# PT2 System Document

# User Manual

Version 1.0 15 July 2020 Christine Trinidad, Florida Estrella

## Contents

| Documer    | nt Information3                              |
|------------|----------------------------------------------|
| 1. Docum   | nent Overview4                               |
| 2. Backgr  | round4                                       |
| 3. Sign U  | p and Verification7                          |
| 4. Accou   | nt Activation8                               |
| 5. User C  | reation and Role Assignment11                |
| 6. Profile | Management                                   |
| 6.1        | Accounts                                     |
| 7. Transa  | action Reporting13                           |
| 7.1        | PayTabs Dashboard – Home Panel13             |
| 7.2        | Transactions Panel                           |
| 7.3        | Transaction Details15                        |
| 7.4        | Refunding an Authorised Sale Transaction16   |
| 7.5        | Void Functionality                           |
| 8. Other   | Available Features                           |
| 8.1        | Developers Panel                             |
| 8.2        | Instant Payment Notification (IPN) Service17 |
| 8.3        | PayPage Settings                             |
| 8.4        | Reports Panel                                |
| 8.5        | Invoice                                      |
| 8.5.       | 1. Create an invoice23                       |
| 8.5.       | 2. Send invoice via SMS or Email25           |
| 8.6        | PayLink Creation                             |
| 9. Two-S   | tep Card Processing                          |
| 10. Supp   | lemental Information                         |
| 10.1       | Test Cards                                   |
| 10.2       | Reason Code                                  |

## **Document Information**

| Version:     | 1.0                                  |
|--------------|--------------------------------------|
| Date:        | 15 July 2020                         |
| Prepared by: | Christine Trinidad, Florida Estrella |

### History

| Version | Date        | Notes                                                     |
|---------|-------------|-----------------------------------------------------------|
| 1.0     | 15 Jul 2020 | Updated: Invoicing                                        |
|         |             | Added: Background, Transaction details, Test card, Reason |
|         |             | codes,                                                    |

The details contained within this document are confidential, privileged, and only for the information of the intended recipient. This document and its contents may not be used, published or redistributed in any form, in whole or part, without the prior written consent of PayTabs.

## **1. Document Overview**

This User Guide covers the use of PayTabs V2 System (V2) for following Business Units:

- 1. Merchant
- 2. PayTabs Commercial and Business Development team
- 3. PayTabs Customer Success team

| Portals    |                                                                                                    |
|------------|----------------------------------------------------------------------------------------------------|
| Merchant   | : <u>https://merchant.paytabs.com/merchant/home</u>                                                               |
| Developers | : <a href="https://merchant.paytabs.com/merchant/developers">https://merchant.paytabs.com/merchant/developers</a> |

## 2. Background

#### Partners

The system is designed to operate as a 'white-label' system, and this is controlled at a top-level using partner IDs. All data in the system is segregated at this level. It is designed such that an individual white-label system can be operated on its own infrastructure, or on infrastructure shared with other white-labels.

#### Merchants

A merchant is linked to one white-label system. The merchant record is largely a way of grouping information related to a single company, and the onboarding/underwriting process takes place at this level.

#### Profiles

Each merchant will generally have 2 profiles. One is their initial testing profile, which is automatically created when they first register. This allows for things such as integration work and getting familiar with the operation of the system to happen in parallel with their application being processed.

Once a merchant has been approved, a live profile is created. The merchant can now switch between the test and live profiles at any time, both at the merchant dashboard level and within the integration to the system. The test profile will always remain active, allowing the merchant to do any additional integration work/testing they may want at any time without affecting their live processing.

All transactions are segregated at the profile level.

A merchant may require more than one live profile, for example dealing with different brands or trading names that they operate under, but in most cases it will be one test and one live profile.

#### Terminals

Within each profile, a merchant will have one or more terminals. These are the links to the acquirers. A profile may have any number of terminals with any mixture of currencies, acquirers, payment methods etc. For example, a single profile could have a terminal that processes SAR transactions through Riyadh Bank using Cybersource, an AED link through Mashreq using MPGS, and so on.

#### Accounts

Each merchant, once accepted, will have at least one account. This manages the payments to the merchant (there is a separate accounting document which details this process). An account operates under a single trading currency. This trading currency does not need to match the transaction currency, any transaction processed in a different currency will be converted to the account currency when pushed to the accounting system (This does not affect the currency the transaction itself is processed in)

Each terminal is linked to a merchant account. All transactions through that terminal will be process and paid through the relevant merchant account. Multiple terminals can link to the same account.

#### Users

Each merchant can have more than one user (login) associated with it. Each user associated with a merchant can be given a specific role and set of permissions, which controls what that user will be able to do when they login.

For example, a user may be given a customer support type role where they can lookup transactions but would not have any access to the accounting system, the developer/integration sections. A finance role would be able to see transactions and the accounting system. There are several different roles with different abilities, and additional roles can be created if required.

In addition to a merchant being able have more than one user, a user can be linked to more than one merchant. It is possible for a user to have a different role within each merchant they are connected to.

A common example of this is merchants giving access to a third-party developer to work on integrating their systems. The merchant can invite the user to their merchant using the 'developer' role (and optionally say they can only see the test profile, not the live one). This same user may have developer links to multiple merchants, and when that user logs in can switch between these merchants at any time. The merchant can later unlink that user when they want to, and that user would then no longer have any access to that merchant.

#### **Block Diagram**

This shows the basic relationships between the different elements. For example, a merchant will have 1 or more profiles, and may have 0 or more accounts (test transactions are not linked to an account).

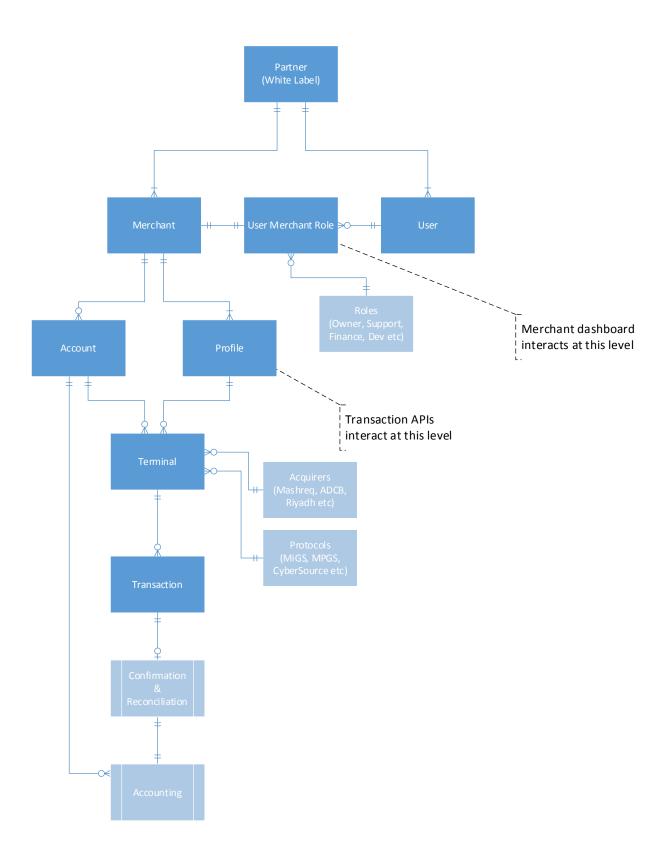

## 3. Sign Up and Verification

Creating an account with PayTabs is simple and easy. Get started by setting up an account using basic customer information and company details. An email verification to generate a new password is instantly sent upon registration.

| >>> Merchant Register × +                                                                                                    | □ × >>>> Set Password × + - □ × |
|----------------------------------------------------------------------------------------------------|---------------------------------|
| $\leftrightarrow$ $\rightarrow$ C $\stackrel{	heta}{}$ merchant.paytabs.com/merchant/register $\Rightarrow$ $\otimes$ $\stackrel{	heta}{\approx}$ $\otimes$ $\Leftrightarrow$ G |                                 |
| Apps PT Sites PT References                                                                                                    | Apps PT Sites PT References     |
| PayTabs                                                                                                    | PayTabs                         |
| Create your PayTabs account now                                                                                                    | Welcome ABC Admin               |
| United Arab Emirates                                                                                                    |                                 |
| ABC Company                                                                                                    |                                 |
| ABC Admin 🗸                                                                                                    | New Password                    |
| admin@abc.com 🗸                                                                                                    | Confirm New Password            |
| +971 12345678                                                                                                    | Set Password                    |
| Admin - Sales                                                                                                    |                                 |
| Register                                                                                                    |                                 |
| Already have an account? Login here!                                                                                                    |                                 |
|                                                                                                    |                                 |
|                                                                                                    |                                 |

## 4. Account Activation

There are 5 Stages to complete the onboarding process; *Company Details, Trading Details, Bank Details, Ownership Details*, and *Document Collection*. Merchant is required to enter accurate information for all stages as compliance to standard Know-Your-Customer (KYC) and Know-Your-Business (KYB) procedure. Activation will be confirmed after successful review and approval from PayTabs team.

| Stage  | 1: | Com   | pan\  | / Detai | s |
|--------|----|-------|-------|---------|---|
| o cage |    | 00111 | P G , | Dectain |   |

| >>> Onboarding                                      | × +                                                 |                               | - 🗆 X                                                                                |
|-----------------------------------------------------|-----------------------------------------------------|-------------------------------|--------------------------------------------------------------------------------------|
| $\leftrightarrow$ $\rightarrow$ C $$ merchant.      | paytabs.com/merchant/onb                            | oarding                       | ☆) 💿 🙁 🗞 🕒 😒                                                                         |
| Apps 📙 PT Sites 📙 PT                                | References                                          |                               |                                                                                      |
| PayTabs                                             | TEST MODE ABC Com                                   |                               | English 🕮 🗶                                                                          |
| 分 Home                                              | Company Details                                     |                               |                                                                                      |
| 📄 Profile                                           | Company Name                                        | ABC Company                   | This must match the name on your trade licence.                                      |
| 🐣 Team                                              |                                                     |                               |                                                                                      |
| 🖛 Transactions                                      | Trading Name                                        | ABC Company                   | The brand/name you trade under.                                                      |
| Developers                                          | Previous Name(s)                                    |                               | Any previous names the company has operated as or been known as in the last 3 years. |
|                                                     |                                                     |                               |                                                                                      |
|                                                     | Address                                             | Office 123, 12th Floor        | Complete address is required.                                                        |
|                                                     |                                                     | ABC Building, Block 100       |                                                                                      |
|                                                     | City                                                | Media City                    |                                                                                      |
|                                                     | Region/State                                        | Dubai                         | •                                                                                    |
|                                                     | Country                                             | United Arab Emirates          | •                                                                                    |
|                                                     | Zip/Post/Area Code                                  | N/A                           |                                                                                      |
|                                                     | Banking Currency                                    | UAE Dirham                    | Your main banking/settlement currency.                                               |
|                                                     | Company Type                                        | Branch of a UAE Company       | This must match the details on your trade licence.                                   |
|                                                     | Status                                              | C Pending review              |                                                                                      |
|                                                     | A You must ensure t                                 | hat all details are accurate. |                                                                                      |
| THINK CASHLESS<br>WORLD'S SIMPLE & TRUSTED PAYMENTS | Missing or incorrect de<br>information is correct l |                               | and could result in the application being rejected. Please ensure that the above     |
|                                                     | and a don't s confect of                            |                               |                                                                                      |
| f © în Y 🖸                                          |                                                     |                               | Next                                                                                 |

### Stage 2: Trading Details

| >>> Onboarding                                      | × +                                                 |                                 |            | - 🗆 X                                                                          |
|-----------------------------------------------------|-----------------------------------------------------|---------------------------------|------------|--------------------------------------------------------------------------------|
| $\leftarrow$ $\rightarrow$ C $\square$ merchant.    | paytabs.com/merchant/onb                            | parding                         |            | ☆ 💩 🖾 🗞 🕝 📀 🔿                                                                  |
| Apps PT Sites PT                                    | References                                          |                                 |            |                                                                                |
| P PayTabs                                           | TEST MODE ABC Com                                   | pany                            |            | English 💵 🛛 💌 💄                                                                |
|                                                     | Onboarding / Trading De                             | tails (Stage 2 of 5)            |            |                                                                                |
| 삼 Home                                              | Trading Details                                     |                                 |            |                                                                                |
| 📄 Profile                                           | Business activity                                   | Services                        | *          |                                                                                |
| 🚔 Team                                              |                                                     | Counseling Services             | Ţ          | Please indicate your primary business activity.                                |
| s= Transactions                                     | Products/Services                                   | Business set up and consultancy |            | Description of products/services to be sold online.                            |
| Developers                                          |                                                     |                                 |            |                                                                                |
| 년 Reports                                           | Trading Currency                                    | UAE Dirham                      | •          | Your main trading currency.                                                    |
|                                                     | Estimated sales                                     | 1500000                         |            | Your estimated annual sales (in your selected trading currency).               |
|                                                     | Average ticket size                                 | 1000                            |            | Your average ticket size (in your selected trading currency).                  |
|                                                     | Sanctioned countries                                | No                              |            | Will you in any way be trading with any UN sanctioned countries                |
|                                                     | Status                                              | () Pending review               |            | (For example: Cuba, Iran, North Korea, North Sudan or Syria)                   |
|                                                     |                                                     |                                 |            |                                                                                |
|                                                     | A You must ensure the                               | nat all details are accurate.   |            |                                                                                |
|                                                     | Missing or incorrect de<br>information is correct b |                                 | ication an | d could result in the application being rejected. Please ensure that the above |
|                                                     |                                                     |                                 |            | Previous                                                                       |
|                                                     |                                                     |                                 |            |                                                                                |
|                                                     |                                                     |                                 |            |                                                                                |
| THINK CASHLESS<br>WORLD'S SIMPLE & TRUSTED PAYMENTS |                                                     |                                 |            |                                                                                |
| f @ in 9 0                                          |                                                     |                                 |            |                                                                                |
|                                                     |                                                     |                                 |            |                                                                                |

## Stage 3: Banking Details

| >>> Onboarding                                  | × +                   |                                                                                                    |                   |                                  |                 |         |          |                  | -       |     | ×         |
|-------------------------------------------------|-----------------------|----------------------------------------------------------------------------------------------------|-------------------|----------------------------------|-----------------|---------|----------|------------------|---------|-----|-----------|
| $\leftrightarrow$ $\rightarrow$ C $$ merchant.p | oaytabs.com/merchant/ | onboarding                                                                                                  |                   |                                  | ☆               | 6       | 80<br>26 | 63               | G       |     | 0         |
| Apps 📃 PT Sites 📃 PT R                          | leferences            |                                                                                                    |                   |                                  |                 |         |          |                  |         |     |           |
| PayTabs                                         | TEST MODE ABC C       |                                                                                                    |                   |                                  |                 |         |          | En               | glish 🛯 | 2 🖂 | : 1       |
| 🕋 Home                                          |                       |                                                                                                    | Bank reco         | rd added                         |                 |         |          |                  |         |     | ×         |
| Profile                                         |                       |                                                                                                    |                   |                                  |                 |         |          |                  |         |     |           |
| 🐣 Team                                          | AED: Emirates NBD     |                                                                                                    | 1                 |                                  |                 |         |          |                  |         |     |           |
| 🚥 Transactions                                  | IBAN                  | ABC Company<br>AE36 0030 0113 7255 5920 001                                                                 |                   |                                  |                 |         |          |                  |         |     |           |
| Developers                                      | Account Number        | 0011372555920001                                                                                            |                   |                                  |                 |         |          |                  |         |     |           |
|                                                 | Status                | () Pending review                                                                                           |                   |                                  |                 |         |          |                  |         |     |           |
| 네 Reports                                       | Missing or incorrec   | e that all details are accurate.<br>: details will cause delays in processing y<br>ct before clicking next. | our application a | and could result in the applicat | tion being reje | cted. P |          | ensur<br>Previot |         |     | e<br>Next |

#### Stage 4: Ownership Details

| >>> Onboarding    | × +                     |                              |                |       |         |          |     | -      |   | × |
|-------------------|-------------------------|------------------------------|----------------|-------|---------|----------|-----|--------|---|---|
| ← → C             | nt.paytabs.com/merchant | /onboarding                  |                |       | \$<br>۲ | 80<br>20 | 6)  | G 📀    | С | 0 |
| Apps 📃 PT Sites 📃 | PT References           |                              |                |       |         |          |     |        |   |   |
| PayTabs           | TEST MODE ABC           |                              |                |       |         |          | Eng | lish 🗛 |   | • |
|                   | Onboarding / Owne       | rship Details (Stage 4 of 5) |                |       |         |          |     |        |   |   |
|                   |                         |                              | Owner record a | added |         |          |     |        |   | × |
| 📄 Profile         |                         |                              |                |       |         |          |     |        |   |   |
| 🐣 Team            | Manager                 |                              | ۲ ک            |       |         |          |     |        |   |   |
| Transactions      | Name                    | Ali Mohammed                 |                |       |         |          |     |        |   |   |
| Transactions      | Signatory               | Yes                          |                |       |         |          |     |        |   |   |
| Developers        | Residence               | United Arab Emirates         |                |       |         |          |     |        |   |   |
|                   | Phone Number            | 521657288                    |                |       |         |          |     |        |   |   |
|                   | Email Address           | abc@admin.com                |                |       |         |          |     |        |   |   |
|                   | Place of Birth          | United Arab Emirates         |                |       |         |          |     |        |   |   |
|                   | Date of Birth           | 03/Feb/1980                  |                |       |         |          |     |        |   |   |
|                   | Nationality             | United Arab Emirates         |                |       |         |          |     |        |   |   |
|                   | Status                  | Sending review               |                |       |         |          |     |        |   |   |

## Stage 5: Document Collection

| PayTabs    |                                                                                                    |                                                                                                    |                  |                                                                                             |                                                                                         | English 🖽 |
|------------|----------------------------------------------------------------------------------------------------|----------------------------------------------------------------------------------------------------|------------------|---------------------------------------------------------------------------------------------|-----------------------------------------------------------------------------------------|-----------|
|            | Onboarding / Docu                                                                                                    | ment Collection (Stage 5 of 5)                                                                                                    |                  |                                                                                             |                                                                                         |           |
|            |                                                                                                    |                                                                                                    | Document uploade | ed successfully                                                                             |                                                                                         |           |
| Profile    |                                                                                                    |                                                                                                    |                  |                                                                                             |                                                                                         |           |
|            | Certificate of Aut                                                                                                    | thorised Signatories                                                                                                    | # @              | Shareholder Reg                                                                             | istration Certificate                                                                   | 4         |
|            | Uploaded on                                                                                                    | 03/May/2020 15:09                                                                                                    |                  | Uploaded on                                                                                 | 03/May/2020 15:09                                                                       |           |
|            | Status                                                                                                    | S Pending review                                                                                                    |                  | Status                                                                                      | O Pending review                                                                        |           |
| Developers |                                                                                                    |                                                                                                    |                  |                                                                                             |                                                                                         |           |
|            | Trade/Service Lic                                                                                                    | ence                                                                                                    | ø ø              | Trade Name Cert                                                                             | ificate                                                                                 | 4         |
|            | Number                                                                                                    | 00123                                                                                                    |                  | Uploaded on                                                                                 | 03/May/2020 15:11                                                                       |           |
|            | Issuer                                                                                                    | DMCC                                                                                                    |                  | Status                                                                                      | O Pending review                                                                        |           |
|            | Expiry Date                                                                                                    | 28/Nov/2021                                                                                                    |                  |                                                                                             |                                                                                         |           |
|            | Uploaded on                                                                                                    | 03/May/2020 15:10                                                                                                    |                  |                                                                                             |                                                                                         |           |
|            | Status                                                                                                    | O Pending review                                                                                                    |                  |                                                                                             |                                                                                         |           |
|            |                                                                                                    |                                                                                                    |                  | NKS                                                                                         |                                                                                         | _         |
|            | Bank                                                                                                    | Emirates NBD<br>0011372555920001                                                                                                    |                  |                                                                                             |                                                                                         |           |
|            |                                                                                                    |                                                                                                    |                  |                                                                                             |                                                                                         |           |
|            | Currency                                                                                                    | AED                                                                                                    |                  |                                                                                             |                                                                                         |           |
|            |                                                                                                    |                                                                                                    |                  |                                                                                             |                                                                                         |           |
|            | Currency                                                                                                    | AED                                                                                                    |                  |                                                                                             |                                                                                         |           |
|            | Currency<br>Uploaded on                                                                                                    | AED<br>03/May/2020 15:11                                                                                                    | ow               | NERS                                                                                        |                                                                                         |           |
|            | Currency<br>Uploaded on                                                                                                    | AED<br>03/May/2020 15:11                                                                                                    | ow<br>/ @        | NERS<br>Emirates ID                                                                         |                                                                                         |           |
|            | Currency<br>Uploaded on<br>Status                                                                                                   | AED<br>03/May/2020 15:11                                                                                                    |                  |                                                                                             | AE123                                                                                   |           |
|            | Currency<br>Uploaded on<br>Status<br>Passport                                                                                       | AED<br>03/May/2020 15:11<br>③ Pending review                                                                                                 |                  | Emirates ID                                                                                 | AE123<br>10/Jan/2023                                                                    |           |
|            | Currency<br>Uploaded on<br>Status<br>Passport<br>Number                                                                             | AED<br>03/May/2020 15:11<br>③ Pending review<br>AE123                                                                                        |                  | Emirates ID<br>Number                                                                       |                                                                                         |           |
|            | Currency<br>Uploaded on<br>Status<br>Passport<br>Number<br>Issue Date                                                               | AED<br>03/May/2020 15:11<br>Pending review<br>AE123<br>20/Jan/2018                                                                           |                  | Emirates ID<br>Number<br>Expiry Date                                                        | 10/Jan/2023                                                                             |           |
|            | Currency<br>Uploaded on<br>Status<br>Passport<br>Number<br>Issue Date<br>Expiry Date                                                | AED<br>03/May/2020 15:11<br>Pending review<br>AE123<br>20/Jan/2018<br>19/Jan/2028                                                            |                  | Emirates ID<br>Number<br>Expiry Date<br>Name                                                | 10/Jan/2023<br>Ali Mohammed                                                             |           |
|            | Currency<br>Uploaded on<br>Status<br>Passport<br>Number<br>Issue Date<br>Expiry Date<br>Name<br>Date of Birth<br>Nationality        | AED<br>03/May/2020 15:11<br>(3) Pending review<br>AE123<br>20/Jan/2018<br>19/Jan/2018<br>Ali Mohammed<br>03/Feb/1980<br>United Arab Emirates |                  | Emirates ID<br>Number<br>Expiry Date<br>Name<br>Date of Birth<br>Nationality<br>Uploaded on | 10/Jan/2023<br>Ali Mohammed<br>03/Feb/1980<br>United Arab Emirates<br>03/May/2020 15:13 |           |
|            | Currency<br>Uploaded on<br>Status<br>Passport<br>Number<br>Issue Date<br>Expiry Date<br>Date of Birth<br>Nationality<br>Uploaded on | AED<br>03/May/2020 15:11                                                                                                    |                  | Emirates ID<br>Number<br>Expiry Date<br>Name<br>Date of Birth<br>Nationality                | 10/Jan/2023<br>Ali Mohammed<br>03/Feb/1980<br>United Arab Emirates                      |           |
|            | Currency<br>Uploaded on<br>Status<br>Passport<br>Number<br>Issue Date<br>Expiry Date<br>Name<br>Date of Birth<br>Nationality        | AED<br>03/May/2020 15:11<br>(3) Pending review<br>AE123<br>20/Jan/2018<br>19/Jan/2018<br>Ali Mohammed<br>03/Feb/1980<br>United Arab Emirates |                  | Emirates ID<br>Number<br>Expiry Date<br>Name<br>Date of Birth<br>Nationality<br>Uploaded on | 10/Jan/2023<br>Ali Mohammed<br>03/Feb/1980<br>United Arab Emirates<br>03/May/2020 15:13 |           |

## 5. User Creation and Role Assignment

Each merchant can have more than one user (login) associated with it. Each user associated with a merchant can be given a specific role and set of permissions, which controls what that user will be able to do when they login.

In the Team panel, users can add team members and assign roles to manage transaction monitoring, reporting and other processing functions.

For example, a user may be given a customer support type role where they can lookup transactions but would not have any access to the accounting system, the developer or integration sections. A finance role would be able to see transactions and the accounting system. There are several different roles with different abilities, and additional roles can be created if required.

| PayTabs        | Group All Live           |                   | English 💵 | ■ 🛔   |
|----------------|--------------------------|-------------------|-----------|-------|
|                | Home / Team Members / Ad | d New Team Member |           |       |
| 삼 Home         | Edit Team Member         |                   |           |       |
| Profile        | Email                    | merchant@test.com |           |       |
|                | Lindi                    |                   |           |       |
| Transactions   | Name                     |                   |           |       |
|                | Phone                    | 12345678          |           |       |
| 🗎 Invoice      | Position                 | Sales             |           |       |
|                | Role                     | Customer Support  |           |       |
|                | Profile                  | 47143 - ·         |           |       |
|                | Options                  | Test              |           |       |
|                |                          | Live<br>Capture   |           |       |
|                |                          | New Sales         |           |       |
|                |                          | Void              |           |       |
|                |                          | Refund            |           |       |
|                |                          | AntiFraud         |           |       |
|                |                          | Virtual Terminal  |           |       |
|                |                          | Invoice           |           |       |
|                |                          |                   | Su        | ıbmit |
| THINK CASHLESS |                          |                   |           |       |
|                |                          |                   |           |       |
| f 💿 in У 🖸     |                          |                   |           |       |

## 6. Profile Management

The initial setup is a testing profile, which is automatically created when they first register. This allows for things such as integration work and getting familiar with the operation of the system to happen in parallel with their application being processed. Once a merchant has been approved, a *Live* profile is created. The merchant can now switch between the test and live profiles at any time, both at the merchant dashboard level and within the integration to the system.

The *Test* profile will always remain active, allowing the merchant to do any additional integration work or testing they may want at any time without affecting their live processing. All transactions are segregated at the profile level.

| PayTabs      | CHANGE PROFILE           | vglish 🕮 | ## <b>#</b> |
|--------------|--------------------------|----------|-------------|
| 🖀 Home       | Response Towns           |          | đ           |
| 💼 Profile    |                          |          |             |
| 🖶 Team       | (Live)                   |          |             |
| Transactions | (Live)                   |          |             |
| Developers   |                          |          |             |
| 🔟 Reports    |                          |          |             |
|              | (Live)                   |          | Туре        |
|              | Test Integration Testing |          |             |
|              | integration resting      |          |             |
|              | 17470 Parlose Taxana d   | Cancel   |             |

## 6.1 Accounts

Each merchant, once accepted, will have at least one *account* which manages the payments to the merchant. An account operates under a single trading currency. This trading currency does not need to match the transaction currency, any transaction processed in a different currency will be converted to the account currency when pushed to the system. This does not affect the currency the transaction itself is processed in.

| PayTabs        | Live Emirates Transfers |                       | English 💷 🕂 🗷 💄 |
|----------------|-------------------------|-----------------------|-----------------|
|                | Home / Profile          |                       |                 |
| 삼 Home         | EMIRATES TRANSFERS      |                       |                 |
|                | Profile ID              | 47123                 |                 |
| 🐣 Team         | Name                    | Emirates Transfers    |                 |
| ream           | Merchant Name           | Progressive Limousine |                 |
| 🖛 Transactions | Merchant ID             | 1804                  |                 |
|                | Mode                    | Live                  |                 |
|                | Created                 | 26/Mar/2020 06:03     |                 |
| 🖹 Invoice      |                         |                       |                 |
|                |                         |                       |                 |
|                |                         |                       |                 |

## 7. Transaction Reporting

### 7.1 PayTabs Dashboard – Home Panel

The Home dashboard displays transactions ordered by latest transaction date. 'Transactions Today', 'Sales Today' and 'Sales This Month' are shortcuts to Transaction Panel.

| PayTabs                                             | Group All Live          |               |                         |          |                    |          |        | Eng         | lish 📭 | .#. ⊠  |
|-----------------------------------------------------|-------------------------|---------------|-------------------------|----------|--------------------|----------|--------|-------------|--------|--------|
|                                                     |                         |               |                         |          |                    |          |        |             |        |        |
| 📄 Profile                                           | O<br>TRANSACTIONS TODAY |               | 0.00 AED<br>SALES TODAY |          | 10.3<br>SALES THIS |          |        |             |        |        |
| 🐣 Team                                              | VIEW DETAILS            | •             | VIEW DETAILS            | •        | VIEW DET           | AILS     | •      |             |        |        |
| 🖛 Transactions                                      |                         |               |                         |          |                    |          |        |             |        |        |
|                                                     | LATEST TRANSACTIO       | NS            |                         |          |                    |          |        |             |        |        |
|                                                     | Ref                     | Customer Name | Туре                    | Payment  | Method             | Currency | Amount | Date        | Time   | Status |
|                                                     | PTB2013900000106        | Ramy Hegazy   | Sale                    | MasterCa | ard                | AED      | 1.00   | 18/May/2020 | 22:13  | А      |
|                                                     | PTB2013900000105        | Ramy Hegazy   | Sale                    | MasterCa | ard                | AED      | 1.00   | 18/May/2020 | 22:06  |        |
|                                                     | PTB2013900000104        | Ramy Hegazy   | Sale                    | MasterCa | ird                | AED      | 1.00   | 18/May/2020 | 21:56  | A      |
|                                                     | PTB2013900000103        | Ramy Hegazy   | Sale                    | MasterCa | ard                | AED      | 1.00   | 18/May/2020 | 21:55  |        |
|                                                     | PTB2013900000102        | Ramy Hegazy   | Sale                    | MasterCa | ard                | AED      | 1.00   | 18/May/2020 | 21:36  |        |
|                                                     | PTB2013900000101        | Ramy Hegazy   | Sale                    | MasterCa | ard                | AED      | 1.00   | 18/May/2020 | 21:29  | D      |
| THINK CASHLESS<br>WORLD'S SIMPLE & TRUSTED PAYMENTS | PTB2013900000100        | Ramy Hegazy   | Sale                    | MasterCa | rd                 | AED      | 0.01   | 18/May/2020 | 21:27  | D      |
| f 🛛 🖨 💙 🖸                                           | PTB2013900000099        | Ramy Hegazy   | Sale                    | MasterCa | nd                 | AED      | 0.01   | 18/May/2020 | 21:24  | D      |
|                                                     | PTB2013900000098        | Ramy Hegazy   | Sale                    | MasterCa | ard                | AED      | 0.01   | 18/May/2020 | 21:21  | D      |

## 7.2 Transactions Panel

The 'Sales This Month' shortcut from the Home Panel displays on the Transaction Panel the list of **A**uthorised transactions for the current month. Option to save in Excel or CSV format is available, as well as applying additional filters.

| P PayTabs                         | Group All Live          |                 |      |                |          | Engl                   | ish 💵 | #∎:     |
|-----------------------------------|-------------------------|-----------------|------|----------------|----------|------------------------|-------|---------|
|                                   | Home / Transactions / S | earch / Results |      |                |          |                        |       |         |
| 🕋 Home                            | SEARCH DETAILS          |                 |      |                |          |                        |       | x 🖬 🕇   |
| Profile                           | Description             |                 |      |                |          | Date range             |       | Results |
| 🚢 Team                            | Completed sales this    | month           |      |                |          | 01/May/2020 - 31/May/2 | 020   | 14      |
| 💷 Transactions                    | TRANSACTIONS            |                 |      |                |          |                        |       |         |
| Developers                        | Ref                     | Customer Name   | Туре | Payment Method | Currency | Amount Date            | Time  | Status  |
| 네 Reports                         | PTB2013900000106        | Ramy Hegazy     | Sale | MasterCard     | AED      | 1.00 18/May/2020       | 22:13 | A       |
|                                   | PTB2013900000105        | Ramy Hegazy     | Sale | MasterCard     | AED      | 1.00 18/May/2020       | 22:06 | Δ       |
|                                   | PTB2013900000104        | Ramy Hegazy     | Sale | MasterCard     | AED      | 1.00 18/May/2020       | 21:56 | А       |
|                                   | PTB2013900000103        | Ramy Hegazy     | Sale | MasterCard     | AED      | 1.00 18/May/2020       | 21:55 | Δ       |
|                                   | PTB2013900000102        | Ramy Hegazy     | Sale | MasterCard     | AED      | 1.00 18/May/2020       | 21:36 | Δ       |
|                                   | PTB2013900000097        | John Smith      | Sale | Visa           | AED      | 0.75 18/May/2020       | 20:33 | Δ       |
| THINK CASHLESS                    | PTB2013900000094        | John Smith      | Sale | MasterCard     | AED      | 0.75 18/May/2020       | 19:14 | Δ       |
| WORLD'S SIMPLE & TRUSTED PAYMENTS | PTB2013900000093        | Ramy Hegazy     | Sale | MasterCard     | AED      | 0.75 18/May/2020       | 19:00 | Δ       |
| f 💿 in У 🖸                        | PTB2013900000091        | John Smith      | Sale | MasterCard     | AED      | 0.75 18/May/2020       | 18:34 | Δ       |
|                                   | PTB2013900000090        | John Smith      | Sale | MasterCard     | AED      | 0.75 18/May/2020       | 18:09 |         |

#### Field Description Values Ref Transaction reference number Customer Name Customer name Туре Transaction type Sale Void – To reverse full authorised amount Authorization Capture – To capture a previously authorised amount Release - To release an amount previously authorised Refund Register - Authorization that cannot be captured Payment Method Payment method MasterCard Visa Electron Maestro AMEX **JCB** [this list is not exhaustive] AED Currency Authorization Currency [this list is not exhaustive] Amount Transaction amount Date Transaction execution date Time Transaction execution time Status Transaction status A: Authorised H: Hold – Authorised but on hold P: Pending V: Voided E: Error D: Declined [This list is not exhaustive.]

#### The Transaction table displays the following fields

Several filters are available to search for transactions - Cart ID, Email, Transaction Status and Date range, where Transaction Status can be Authorised, Error, Declined, Any status, Any status except Authorised.

| PayTabs        | Group All Live                   | English 💵 | .#. ⊠ ≗ |
|----------------|----------------------------------|-----------|---------|
|                | Home / Transactions / Search     |           |         |
|                | SEARCH                           |           |         |
| Profile        | Cart ID                          |           |         |
| 🚢 Team         | Email                            |           |         |
|                | Status Any v                     |           |         |
|                | Date 21/May/2020 ••• 28/May/2020 |           |         |
|                |                                  |           |         |
|                |                                  |           | Search  |
|                |                                  |           |         |
|                |                                  |           |         |
|                |                                  |           |         |
| THINK CASHLESS |                                  |           |         |
|                |                                  |           |         |
|                |                                  |           |         |

## 7.3 Transaction Details

Transaction details are shown below. It has three sub-tabs: Payment Method, Customer Details and Notes.

Payment Method shows Channel used, Card details, Issuer details and RRN.

| Status                       | А                      |            |       |
|------------------------------|------------------------|------------|-------|
| Authorization Code           | 476548                 |            |       |
| Cart ID                      | 13611927011437         | т          | ime S |
| Description                  |                        | il/2020 14 |       |
| PAYMENT METHOD               | CUSTOMER DETAILS NOTES | I/2020 1-  |       |
| A                            |                        | il/2020 1- | 4:34  |
| Acquirer: Mashreq<br>Channel | Shopify                | il/2020 1- | 4:34  |
| Method                       | MasterCard             | il/2020 1- | 4:34  |
| Description                  | WasterCard             | il/2020 1- |       |
| Issuer Country               |                        | il/2020 1- |       |
| Issuer Name                  |                        | I/2020 1-  |       |
| RRN                          |                        | I/2020 1-  |       |
| KKIN                         |                        | il/2020 14 |       |

#### **Customer Details**

| AUTHORISED       | ECOM SALE PTB2019700037620  | ÷ | ×       |       |       |
|------------------|-----------------------------|---|---------|-------|-------|
| Authorizatio     | Code 422989                 |   |         |       |       |
| Cart ID          |                             |   |         |       |       |
| Description      | Taxifare AD TaxiFARE QR     |   |         | Time  | Statu |
| ants Service Ref | PT537715                    |   | ıl/2020 | 17:14 |       |
| S PAYMENT N      | THOD CUSTOMER DETAILS NOTES |   | ıl/2020 |       |       |
| als              | The Party Concerns of Sect. |   | ıl/2020 |       |       |
| Customer         | etails                      |   | ıl/2020 |       |       |
| Hume             |                             |   | ıl/2020 |       |       |
| Email            |                             |   | ıl/2020 |       |       |
| Phone            |                             |   | ıl/2020 |       |       |
| Address          |                             |   | ıl/2020 |       |       |
| City             | nuu unabi                   |   | 1/2020  |       |       |
| Country          | AE                          |   | 1/2020  |       |       |

## 7.4 Refunding an Authorised Sale Transaction

Indicate the amount to be refunded to execute a refund request on an authorised transaction.

| PayTabs   | Group All Live             |                       |  |     |        | #∎∎    |
|-----------|----------------------------|-----------------------|--|-----|--------|--------|
|           | Home / Transactions / Refu | nd Transaction        |  |     |        |        |
|           |                            |                       |  |     |        |        |
| 💼 Profile | Payment                    |                       |  |     |        |        |
|           | Amount                     | AED 1.00              |  |     |        |        |
| 🖴 Team    | Status                     | Α                     |  |     |        |        |
|           | Authorization Code         | 572984                |  |     |        |        |
|           | Cart ID                    | Progressive Limousine |  |     |        |        |
|           | Cart Description           | Progressive Limousine |  |     |        |        |
|           | Minimum                    | 0.01                  |  |     |        |        |
|           | Maximum                    | 1                     |  |     |        |        |
|           | Amount                     | 0.50                  |  | AED |        |        |
|           |                            |                       |  |     | Cancel | Submit |

## 7.5 Void Functionality

Users can only refund a transaction with an Authorised status. If there is a need to cancel a transaction that has an Authorised status, you may be able to issue a partial release or void instead.

| TEST AUTHORISED AUTH TST2    | 14200000175   |          | ×                   |           | .# ₪ |
|------------------------------|---------------|----------|---------------------|-----------|------|
| Hon<br>47125: Paytabs        | 1420000175    |          |                     |           |      |
| Amount AED 200.00            |               |          |                     |           |      |
| Status A                     |               |          |                     |           |      |
| Authorization Code 831000    |               |          |                     |           |      |
| Cart ID 1234567898           | 765           |          |                     |           |      |
| Description doodh patti      |               |          |                     |           |      |
| PAYMENT METHOD CUSTOMER      | DETAILS NOTES |          |                     |           |      |
| Payment                      |               |          |                     | Time      |      |
| Method Visa                  |               |          | .y/20               |           |      |
| Description 4111 11##        | #### 1111     |          | .y/20               |           |      |
| RRN 01420819                 | 7802          |          | y/20                |           |      |
|                              |               |          | .y/20               | 020 16:14 |      |
|                              |               | Captur   | e Release Void V/20 |           | G    |
| 10120142000001/1 1001a 300as | NGIGABE       | VISA ALU | 100.00 211May/20    |           | ß    |

## 8. Other Available Features

### 8.1 Developers Panel

With a single dashboard, access several integration documentation and guides for seamless integration that will suit your platforms.

| PayTabs                                             | (Test) Internal Testing                                                                                            |                                                                             |                 | English 💵 🛛 🐱 💄   |  |  |  |  |  |
|-----------------------------------------------------|----------------------------------------------------------------------------------------------------|-----------------------------------------------------------------------------|-----------------|-------------------|--|--|--|--|--|
|                                                     | Home / Developers                                                                                                  |                                                                             |                 |                   |  |  |  |  |  |
|                                                     | DEVELOPERS                                                                                                    |                                                                             |                 |                   |  |  |  |  |  |
| Profile                                             | This section contains details relating to the integration process for linking your website to the PayTabs gateway. |                                                                             |                 |                   |  |  |  |  |  |
| 😬 Team                                              |                                                                                                    |                                                                             |                 |                   |  |  |  |  |  |
| 📼 Transactions                                      | INTEGRATION GUIDES                                                                                                 | API KEYS                                                                    | IPN SETTINGS    | PAYPAGE SETTTINGS |  |  |  |  |  |
|                                                     | Getting started<br>Taking card details                                                                             | API Keys<br>Integration Mapping                                             | IPN Settings    | PayPage Setttings |  |  |  |  |  |
| 🖺 Invoice                                           | Own form<br>Managed form                                                                                           |                                                                             |                 |                   |  |  |  |  |  |
| 🔗 PayLink                                           | Hosted payment page<br>Processing                                                                                  |                                                                             |                 |                   |  |  |  |  |  |
|                                                     | Transaction API<br>IPN                                                                                             |                                                                             |                 |                   |  |  |  |  |  |
|                                                     | Shopify Plugin<br>PCI DSS                                                                                          |                                                                             |                 |                   |  |  |  |  |  |
|                                                     |                                                                                                    |                                                                             |                 |                   |  |  |  |  |  |
| THINK CASHLESS<br>WORLD'S SIMPLE & TRUSTED PAYMENTS | A Important notice                                                                                                 |                                                                             |                 |                   |  |  |  |  |  |
| f 💿 🖨 💙 🗢                                           | Card entry on your own website required van<br>The level of certification required van                             | uires you to be PCI DSS certified.<br>ries depending on the integration met | hod you select. |                   |  |  |  |  |  |

## 8.2 Instant Payment Notification (IPN) Service

As soon as a transaction is created or altered, IPN will instantly send a notification to the merchant's specified IPN Listener URL, which can have any code that will assist in updating ERP or dependent systems. Alternatively, the merchant may wish to save this information in his local database.

| Access IPN Service                                  |                                                                                                    |                                                                            |                |                   |  |  |  |  |
|-----------------------------------------------------|----------------------------------------------------------------------------------------------------|----------------------------------------------------------------------------|----------------|-------------------|--|--|--|--|
| PayTabs                                             | Test ABC Company                                                                                                   |                                                                            |                | English 💵 🛛 💌 💄   |  |  |  |  |
|                                                     | Home / Developers                                                                                                  |                                                                            |                |                   |  |  |  |  |
| 삼 Home                                              | DEVELOPERS                                                                                                    |                                                                            |                |                   |  |  |  |  |
| Profile                                             | This section contains details relating to the integration process for linking your website to the PayTabs gateway. |                                                                            |                |                   |  |  |  |  |
| 🐣 Team                                              |                                                                                                    |                                                                            |                |                   |  |  |  |  |
| 🚥 Transactions                                      | INTEGRATION GUIDES                                                                                                 | API KEYS                                                                   | IPN SETTINGS   | PAYPAGE SETTTINGS |  |  |  |  |
| ♦ Developers                                        | Getting started<br>Taking card details                                                                             | API Keys<br>Integration Mapping                                            | IPN Settings   | PayPage Setttings |  |  |  |  |
| Invoice                                             | Own form<br>Managed form                                                                                           | 5 11 5                                                                     |                |                   |  |  |  |  |
| 🔗 PayLink                                           | Hosted payment page                                                                                                |                                                                            |                |                   |  |  |  |  |
| 迪 Reports                                           | Processing<br>Transaction API                                                                                      |                                                                            |                |                   |  |  |  |  |
|                                                     | IPN<br>Shopify Plugin                                                                                              |                                                                            |                |                   |  |  |  |  |
|                                                     | PCI DSS                                                                                                    |                                                                            |                |                   |  |  |  |  |
|                                                     |                                                                                                    |                                                                            |                |                   |  |  |  |  |
| THINK CASHLESS<br>WORLD'S SIMPLE & TRUSTED PAYMENTS | ▲ Important notice                                                                                                 |                                                                            |                |                   |  |  |  |  |
| f © th 오 🖸                                          | Card entry on your own website requ<br>The level of certification required vari                                    | ires you to be PCI DSS certified.<br>ies depending on the integration meth | od you select. |                   |  |  |  |  |

#### Version 1.0 - 15 Jul 2020

#### User Manual

| PayTabs                                                                                                    | Test ABC Company English 🖽 S 🚨                                                                                                    |
|----------------------------------------------------------------------------------------------------|----------------------------------------------------------------------------------------------------|
|                                                                                                    | INSTANT PAYMENT NOTIFICATION (IPN)                                                                                                    |
| Profile                                                                                                    | As soon as a transaction is created or altered, IPN will instantly send a notification to the merchant's specified IPN Listener URL, which can have any code that will                                                                                                    |
| 🐣 Team                                                                                                    | assist in updating ERP or dependent systems. Alternatively, the merchant may wish to save this information in his local database.                                                                                                    |
| 🚥 Transactions                                                                                                    | IPN SAMPLE                                                                                                    |
|                                                                                                    | You will need to add IPN URL configuration                                                                                                    |
| 🗎 Invoice                                                                                                    | ServiceType Default Web                                                                                                    |
| 🔗 PayLink                                                                                                    | SAMPLE:                                                                                                    |
| 년 Reports                                                                                                    | <pre>{     "tran_ref": "TST2016000000000",     "cart_id": "Sample Payment",     "cart_description": "Sample Payment",     "cart_currency": "AED",     "cart_amount": "1",     "cart_amount": "1",     "ustomer_details": {         "name": "John Smith",         "email: "jamithégmail.com",     } }</pre> |
| THINK CASHLESS<br>WORLD'S SIMPLE & TRUSTED PAYMENTS                                                                                                    | "phone": "97333333101",<br>"street1": "404, lith st, void",<br>"street1": "total st, void",                                                                                                    |
| f 🐵 in У 🖸                                                                                                    | "city": "Dubai",<br>"state": "DU",<br>"counter": "AE".                                                                                                    |
| f  in  to commercial in the second second se | "country": "AE",                                                                                                    |

#### Add an IPN configuration

| PayTabs        | Test ABC Company                 |                                                     | English 💵 🛛 🖉 💄    |
|----------------|----------------------------------|-----------------------------------------------------|--------------------|
|                | Home / Developers / IPN Settings |                                                     |                    |
|                | IPN SETTINGS                     |                                                     | +                  |
| 📄 Profile      |                                  | No IPN configuration found for the selected profile | Add new IPN config |
|                |                                  | No IPN configuration found for the selected profile |                    |
| 💶 Transactions |                                  |                                                     |                    |
|                |                                  |                                                     |                    |
| 🗎 Invoice      |                                  |                                                     |                    |
|                |                                  |                                                     |                    |
|                |                                  |                                                     |                    |

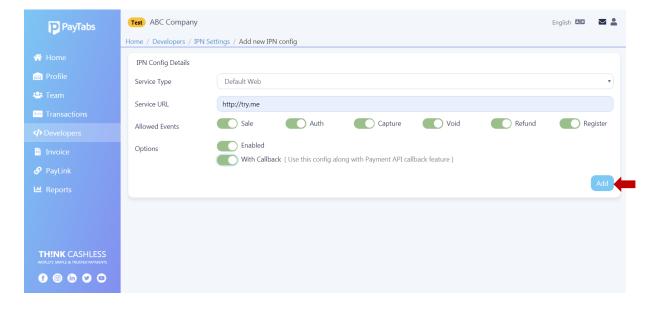

#### User Manual

#### To view IPN configurations

| PayTabs        | Test ABC Company         |                                  |                                        |         | English 💵         | ⊠ ≗ |
|----------------|--------------------------|----------------------------------|----------------------------------------|---------|-------------------|-----|
|                | Home / Developers / IPN  | Settings                         |                                        |         |                   |     |
|                |                          |                                  | IPN config has been added successfully |         |                   | ×   |
| 📄 Profile      |                          |                                  |                                        |         |                   |     |
| 📇 Team         | IPN SETTINGS             |                                  |                                        |         |                   | +   |
| 🖛 Transactions | Service Type             | Service URL                      |                                        | Enabled | Updated           |     |
|                | Default Web              | http://try.me                    |                                        | $\odot$ | 20/Jun/2020 07:27 |     |
|                |                          |                                  |                                        |         |                   |     |
| 🗎 Invoice      |                          |                                  |                                        |         |                   |     |
| 🔗 PayLink      |                          |                                  |                                        |         |                   |     |
|                |                          |                                  |                                        |         |                   |     |
|                |                          |                                  |                                        |         |                   |     |
|                | <b>—</b>                 |                                  |                                        |         | English 🖪 🖻       | ⊠ . |
|                | ENTRY ID 18              |                                  |                                        | (din    | ×                 |     |
|                | Service Type             | Default Web                      |                                        |         |                   |     |
|                | Service URL              | http://try.me                    |                                        |         |                   |     |
|                | Allowed Events           |                                  | Refund Register                        |         |                   | +   |
|                | With Callback<br>Enabled | <ul> <li>⊘</li> <li>⊘</li> </ul> |                                        |         |                   |     |
|                | Updated                  | 20/Jun/2020 07:27 (By )          |                                        |         | odated            |     |
|                |                          |                                  |                                        |         | )/Jun/2020 07:27  |     |
|                |                          |                                  |                                        |         |                   |     |
|                |                          |                                  |                                        |         |                   |     |
|                |                          |                                  |                                        |         |                   |     |
|                |                          |                                  |                                        |         |                   |     |

#### **Using IPN service**

To use IPN service

- a. Include a callback URL in the transaction request, and that will be used as the first IPN for that transaction and/or
- b. Add manual IPN configs in the dashboard, and those will also be run for each transaction for all transaction events.

The IPN will be triggered as soon as the transaction is completed and expects to get a '200 OK' response from their site. If it does not, it goes into a queue to try again. It will be retried up to 5 times, with an increase delay between each attempt. Until it either gets a 200 OK response or the retry count is exceeded. If the IPN does not get the '200 OK' response, an entry is added to the transaction notes showing this, so we have a record that it was attempted to failed to get the correct response.

## 8.3 PayPage Settings

## To configure the look and feel of PayPage

| PayTabs                                             | Test Internal Testing                 |                                              | English 🗛 | ■ ≗ |
|-----------------------------------------------------|---------------------------------------|----------------------------------------------|-----------|-----|
|                                                     | Home / Developers / PayPage Setttings |                                              |           |     |
| 🕋 Home                                              | PayPage Setttings                     |                                              |           |     |
| Profile                                             | Logo Image                            | Choose File No file chosen                   |           |     |
| 🚢 Team                                              | Header Image                          | Choose File No file chosen                   |           |     |
| s≕ Transactions                                     | -                                     |                                              |           |     |
|                                                     | Disable Merchant Name                 | (Hide Merchant name under the Merchant logo) |           |     |
| 🗎 Invoice                                           | Header Image Repeat                   |                                              |           |     |
| 🔗 PayLink                                           | Header Image Position                 | ● Left ● Center ● Right                      |           |     |
| 년 Reports                                           | Header background color               |                                              |           |     |
|                                                     | Page background color                 |                                              |           |     |
|                                                     | PayButton Background color            |                                              |           |     |
| THINK CASHLESS<br>WORLD'S SIMPLE & TRUSTED PAYMENTS | PayButton Hover color                 |                                              |           |     |
| f 🛛 🛈 오 🖸                                           | PayButton Text color                  |                                              |           |     |

## 8.4 Reports Panel

Report manager is a three-step process: (a) Create report layout (b) Configure report generation, and (c) View/receive generated reports.

## Create/Edit report layout

| PayTabs        | Test ABC Company                              |                                   | English 💵 🛛 🗖 💄       |
|----------------|-----------------------------------------------|-----------------------------------|-----------------------|
|                | Home / Reports / Layouts                      |                                   |                       |
|                | CUSTOM REPORT LAYOUTS                         |                                   |                       |
| 📄 Profile      | Title                                         | UpdatedOn                         | Add new report layout |
| 📇 Team         | Transaction Summary                           | 20/Jun/2020 08:16                 |                       |
| 🖛 Transactions | Customer List                                 | 20/Jun/2020 08:17                 |                       |
|                |                                               |                                   |                       |
| 🖹 Invoice      |                                               |                                   |                       |
| 🔗 PayLink      |                                               |                                   |                       |
|                |                                               |                                   |                       |
|                |                                               |                                   |                       |
|                |                                               |                                   |                       |
| PayTabs        | Test ABC Company                              |                                   | English 💵 🛛 🔽 💄       |
|                | Home / Reports / Layouts / Edit report layout |                                   |                       |
|                | EDIT REPORT LAYOUT                            |                                   |                       |
| 📄 Profile      | AVAILABLE COLUMNS                             | SELECTED COLUMNS                  |                       |
| 🐣 Team         | Previous Transaction                          | Merchant ID                       |                       |
| Transactions   | First Transaction                             | Profile ID                        |                       |
|                | Cart ID                                       | Add Selected >> Mode              |                       |
| 🖹 Invoice      | Description                                   | Add All >>                        |                       |
| 🔗 PayLink      | Cart Amount                                   | Transaction Type                  |                       |
| 년 Reports      | Transaction Class                             | Remove Selected     Date and Time |                       |
|                | Date and Time in UTC                          | Remove All                        |                       |
|                | Amount in Merchant Currency                   | Amount in USD                     |                       |
|                | Amount in Profile Currency                    |                                   |                       |
| THINK CASHLESS | Customor Namo                                 |                                   |                       |
| f @ th 🛛 🖸     | Transaction Summary                           |                                   | Update                |
|                |                                               |                                   |                       |

#### Report configuration

Reports can be configured in terms of time (daily, weekly or monthly), report layout, report format (xlsx or csv) and email of the report recipient.

Report can also be protected with a password, if required.

| PayTabs                                             | (Test) ABC Company        |            |                      | English 💵 🛛 🐱 💄 |
|-----------------------------------------------------|---------------------------|------------|----------------------|-----------------|
|                                                     | Home / Reports / Settings |            |                      |                 |
|                                                     | REPORT SETTINGS           |            |                      |                 |
| Profile                                             | Daily Reports             | Disabled ~ | Weekly Reports       | Monday ~        |
| 🐣 Team                                              | Select Layout             | ~          | Transaction Summary  | ~               |
| 🚥 Transactions                                      | Select Format             | ~          | XLS                  | ~               |
|                                                     |                           |            |                      |                 |
| 🗎 Invoice                                           | Monthly Reports           | Enabled 🗸  | Export Layout        |                 |
| 🔗 PayLink                                           | Customer List             | ~          | Transaction Summary  | ~               |
|                                                     | XLS                       | ~          |                      |                 |
|                                                     |                           |            |                      |                 |
|                                                     | Report Password           | Disabled v | Report Email         |                 |
| THINK CASHLESS<br>WORLD'S SIMPLE & TRUSTED PAYMENTS |                           |            | admin@beachfront.com |                 |
| f 🐵 ӣ 오 🖸                                           |                           |            |                      | Cancel Update   |

#### View generated reports

| PayTabs        | Test ABC Company  |                  | English 💵 🛛 🐱 💄 |
|----------------|-------------------|------------------|-----------------|
|                | Home / Reports    |                  |                 |
|                | GENERATED REPORTS |                  | ☆ 13            |
| 📄 Profile      |                   | No reports found |                 |
| 🐣 Team         |                   |                  |                 |
| 🖛 Transactions |                   |                  |                 |
|                |                   |                  |                 |
| 🗎 Invoice      |                   |                  |                 |
| 🔗 PayLink      |                   |                  |                 |
|                |                   |                  |                 |
|                |                   |                  |                 |

## 8.5 Invoice

Without any integration required, merchants can issue invoices from the dashboard by simply filling out the standard form which includes the Customer details and the Product/Service information.

#### List invoices

| PayTabs                                             | Test ABC Cor   | mpany       |          |       |        |          |             | English 💵 |   |
|-----------------------------------------------------|----------------|-------------|----------|-------|--------|----------|-------------|-----------|---|
|                                                     | Home / Invoice |             |          |       |        |          |             |           |   |
| 🕋 Home                                              | INVOICES       |             |          |       |        |          |             |           | + |
| 📄 Profile                                           | Invoice ID     | Description | Currency | Total | Status | Туре     | AddedOn     | Parent    |   |
| 🐣 Team                                              | 52             | Test        | AED      | 20    | Paid   | Standard | 28/May/2020 |           | ۹ |
| 🖛 Transactions                                      | 49             | Test        | AED      | 10    | Paid   | Standard | 24/May/2020 |           | Q |
|                                                     |                |             |          |       |        |          |             |           |   |
|                                                     |                |             |          |       |        |          |             |           |   |
| 🔗 PayLink                                           |                |             |          |       |        |          |             |           |   |
|                                                     |                |             |          |       |        |          |             |           |   |
|                                                     |                |             |          |       |        |          |             |           |   |
|                                                     |                |             |          |       |        |          |             |           |   |
|                                                     |                |             |          |       |        |          |             |           |   |
| THINK CASHLESS<br>WORLD'S SIMPLE & TRUSTED PAYMENTS |                |             |          |       |        |          |             |           |   |
| e 💿 🗊 오 🖸                                           |                |             |          |       |        |          |             |           |   |

## 8.5.1. Create an invoice

| PayTabs                                             | Test ABC Co     | mpany       |          |       |        |          |             | English 💵 |          |
|-----------------------------------------------------|-----------------|-------------|----------|-------|--------|----------|-------------|-----------|----------|
|                                                     | Home / Invoice  |             |          |       |        |          |             |           |          |
|                                                     | INVOICES        |             |          |       |        |          |             |           | +        |
| 📄 Profile                                           | Invoice ID      | Description | Currency | Total | Status | Туре     | AddedOn     | Parent    | Add Invo |
| 🐣 Team                                              | 52              | Test        | AED      | 20    | Paid   | Standard | 28/May/2020 |           | ۹        |
| 🚥 Transactions                                      | 49              | Test        | AED      | 10    | Paid   | Standard | 24/May/2020 |           | Q        |
|                                                     |                 |             |          |       |        |          |             |           |          |
|                                                     |                 |             |          |       |        |          |             |           |          |
|                                                     |                 |             |          |       |        |          |             |           |          |
|                                                     |                 |             |          |       |        |          |             |           |          |
|                                                     |                 |             |          |       |        |          |             |           |          |
|                                                     |                 |             |          |       |        |          |             |           |          |
|                                                     |                 |             |          |       |        |          |             |           |          |
| THINK CASHLESS<br>WORLD'S SIMPLE & TRUSTED PAYMENTS |                 |             |          |       |        |          |             |           |          |
| f 💿 🖨 오 🖸                                           |                 |             |          |       |        |          |             |           |          |
| ttps://merchant.paytabs.com/merch                   | ant/invoice/add |             |          |       |        |          |             |           |          |

#### User Manual

| PayTabs                                             | Test ABC Com     | pany        |                   |            |          |    |          |    |        | English 🕻 |              |
|-----------------------------------------------------|------------------|-------------|-------------------|------------|----------|----|----------|----|--------|-----------|--------------|
|                                                     | Home / Invoice / | Add         |                   |            |          |    |          |    |        |           |              |
|                                                     | ADD              |             |                   |            |          |    |          |    |        |           |              |
| 📄 Profile                                           |                  |             |                   |            |          |    |          |    |        |           |              |
| 🐣 Team                                              | Currency         | U           | AE Dirham 💊       | •          |          |    |          |    |        |           |              |
| Transactions                                        | Туре             | Sa          | le                |            |          |    |          |    |        |           |              |
|                                                     | Invoice Type     | ·           | Select 💊          | •          |          |    |          |    |        |           |              |
|                                                     | Title            |             | Select<br>tandard | -          |          |    |          |    |        |           |              |
| 🔗 PayLink                                           | Description      | Те          | emplate           | ].         |          |    |          |    |        |           |              |
|                                                     | Customer Re      | ef          |                   |            |          |    |          |    |        |           |              |
|                                                     | Invoice Ref      |             |                   |            |          |    |          |    |        |           |              |
|                                                     |                  |             |                   |            |          |    |          |    |        |           |              |
|                                                     | SKU              | Description | Link              | Unit Price | Quantity |    | Discount |    | Тах    | Total     | +<br>Actions |
| THINK CASHLESS<br>WORLD'S SIMPLE & TRUSTED PAYMENTS | SKU              | Description | Link              | Unit Price | Quantity | %  | 0.00     | %  |        | 0.00      |              |
| f 🞯 in 🎔 🖸                                          |                  |             |                   |            |          | OR |          | OR |        |           |              |
|                                                     |                  |             |                   |            |          |    | 1 0.00   |    | 1 0.00 |           |              |

#### It can be a standard (one-time use) invoice or re-usable template invoice.

Configurable item pricing with discount and tax options, and option to include additional charges.

| · Home         | Home / Invoice / | nuu          |         |            |          |                 |            | +             |
|----------------|------------------|--------------|---------|------------|----------|-----------------|------------|---------------|
| Profile        | SKU              | Description  | Link    | Unit Price | Quantity | Discount        | Тах        | Total Add New |
| Team           | 1A234            | Tablet       | shop.me | 4321.50    | 2        | % 10            | % 5        | 8167.64       |
| Transactions   |                  |              |         |            |          | OR              | OR         |               |
| Developers     |                  |              |         |            |          | Fixed 0         | Fixed 0    |               |
| Invoice        | 000001           | Extra charge | Link    | 20         | 1        | % 0.00          | % 0.00     | 20.00         |
| PayLink        |                  |              |         |            |          | OR              | OR         |               |
| Reports        |                  |              |         |            |          | Fixed 0.00      | Fixed 0.00 |               |
| L Reports      |                  |              |         |            |          | Sub Total 8187. | 64         |               |
|                |                  |              |         |            |          | Discount %      | 0.00       |               |
| THINK CASHLESS |                  |              |         |            |          | Fixed           | 0.00       |               |
|                |                  |              |         |            | Б        | xtra Charge %   | 0.00       |               |

#### Customer Details and Shipping Details can be pre-filled.

| Profile        |                        |                        |
|----------------|------------------------|------------------------|
| 🖴 Team         | Customer Details       | Shipping Details       |
|                | Name                   | Name                   |
| 🖛 Transactions | Name                   | Name                   |
| Developers     | Email                  | Email                  |
| 🗎 Invoice      |                        |                        |
|                | Email                  | Email                  |
| 🔗 PayLink      | Address                | Address                |
| L曲 Reports     | Address                | Address                |
|                |                        |                        |
|                | City Country 🗸         | City Country 🗸         |
|                | Select country first V | Select country first V |
|                |                        |                        |
| THINK CASHLESS |                        |                        |

Option to Save or Save and Send by email are provided.

|                                                     | City Country | City Country v       |
|-----------------------------------------------------|--------------|----------------------|
| THINK CASHLESS<br>WORLD'S SIMPLE & TRUSTED PAYMENTS |              | Cancel Save & Send E |

Note: The merchant can edit the invoice only when the status is 'Pending'.

8.5.2. Send invoice via SMS or Email

#### Step 1 - Choose the invoice

| PayTabs      | Test ABC Co    | mpany       |          |       |        |          |             | English 💵 | ⊠ ≗ |
|--------------|----------------|-------------|----------|-------|--------|----------|-------------|-----------|-----|
|              | Home / Invoice |             |          |       |        |          |             |           |     |
|              | INVOICES       |             |          |       |        |          |             |           | +   |
| Profile      | Invoice ID     | Description | Currency | Total | Status | Туре     | AddedOn     | Parent    |     |
| 📇 Team       | 52             | Test        | AED      | 20    | Paid   | Standard | 28/May/2020 |           | Q   |
| Transactions | 49             | Test        | AED      | 10    | Paid   | Standard | 24/May/2020 |           | Q   |
|              |                |             |          |       |        |          |             |           |     |
|              |                |             |          |       |        |          |             |           |     |

Step 2 – SMS: Enter customer phone number

| PayTabs                                             | VIEW INVOICE                 |                     |                   |                 |                  |                        |                    |                | ×   | English 🖪 🖬 | ₩ 🛔 |
|-----------------------------------------------------|------------------------------|---------------------|-------------------|-----------------|------------------|------------------------|--------------------|----------------|-----|-------------|-----|
| 希 Home                                              | Currency AED<br>Link https:/ | /secure.paytabs.com | Stat<br>/payment/ |                 |                  | Type<br>40D6ADB5945F38 | Standard<br>F7AA6A |                |     |             | +   |
| 💼 Profile                                           | SKU                          | Description         | Link              | Quantity        | Unit Price       | Discount               | Тах                | Total          |     | Parent      |     |
| 🖀 Team                                              | 12345                        | Item 1              |                   | 100             | 12               | %10                    | %5                 | 1134           | 020 |             | Q   |
| 🚥 Transactions                                      |                              |                     |                   |                 |                  | 120                    | 54                 |                | 020 |             | Q   |
|                                                     |                              |                     |                   |                 |                  |                        |                    |                | 020 |             | Q   |
|                                                     |                              |                     |                   |                 | Sul              | b Total                |                    | 1200           | 020 |             | Q   |
| 🖺 Invoice                                           |                              |                     |                   |                 |                  | scount                 |                    | 0              | 020 |             | Q   |
| 🔗 PayLink                                           |                              |                     |                   |                 |                  | a Charge               |                    | 0              | 020 |             | Q   |
| 년 Reports                                           |                              |                     |                   |                 | Gran             | nd Total<br>Send by SN | 1<br>15            | 134 <b>AED</b> | 020 |             | Q   |
|                                                     |                              |                     |                   |                 |                  |                        | ≥ <b>0</b> 2       |                | •   |             |     |
|                                                     |                              |                     |                   |                 |                  |                        |                    |                |     |             |     |
|                                                     |                              |                     |                   |                 |                  |                        |                    |                |     |             |     |
| THINK CASHLESS<br>WORLD'S SIMPLE & TRUSTED PAYMENTS |                              |                     |                   |                 |                  |                        |                    |                |     |             |     |
| 00000                                               |                              |                     |                   |                 |                  |                        |                    |                |     |             |     |
|                                                     |                              |                     |                   |                 |                  |                        |                    |                |     |             |     |
|                                                     |                              |                     |                   |                 |                  |                        |                    |                |     |             |     |
| PayTabs                                             | VIEW INVOICE                 | SEND                |                   |                 |                  |                        | ×                  |                | ×   |             |     |
| A Home                                              | Currency AED                 |                     | er custome        | r phone to send | invoice request: |                        | ndard              |                |     |             |     |
|                                                     | Link https://                | /secure<br>Phone    |                   |                 |                  |                        | 6A<br>Tax          | Total          |     |             |     |
|                                                     | 12345                        | Item                |                   |                 |                  |                        | 5                  | 1134           |     |             |     |
| · ఊ Team                                            | 12343                        |                     |                   |                 |                  | Cancel Sen             |                    | 1151           | 020 |             |     |
| Transactions                                        |                              |                     |                   |                 |                  | 120                    | 54                 |                | 020 |             | Q   |

1200

|     | VIEW INVOIC       | E                                 |                   |                              |                  |                |               |                | ×    | English 💵 |     |
|-----|-------------------|-----------------------------------|-------------------|------------------------------|------------------|----------------|---------------|----------------|------|-----------|-----|
|     | Currency AED      |                                   |                   | tus Pending                  |                  | Туре           | Standard      |                |      |           |     |
|     | Link https<br>SKU | ://secure.paytabs.com Description | /payment/<br>Link | request/invoice/<br>Quantity | 53/253E5669C7E34 | 40D6ADB5945F3E | F7AA6A<br>Tax | Total          | - 11 |           | +   |
|     | 12345             | Item 1                            |                   | 100                          | 12               | %10            | %5            | 1134           |      | Parent    |     |
|     | 12343             | Item 1                            |                   | 100                          |                  | 7010           | 705           | 1134           | 020  |           | Q   |
|     |                   |                                   |                   |                              |                  | 120            | 54            |                | 020  |           | Q   |
| ľ   |                   |                                   |                   |                              |                  | b Total        |               | 1200           | 020  |           | Q   |
|     |                   |                                   |                   |                              |                  | scount         |               | 0              | 020  |           | Q   |
|     |                   |                                   |                   |                              |                  | a Charge       |               | 0              | 020  |           | Q   |
|     |                   |                                   |                   |                              |                  | nd Total       | 1             | 134 <b>AED</b> | 020  |           | Q   |
|     |                   |                                   |                   |                              | 0.0              | Send I         | by Email      |                | 020  |           | Q   |
|     |                   |                                   |                   |                              |                  |                |               |                |      |           |     |
| abs |                   | E SEND                            |                   |                              |                  |                | ×             | -              | ×    | English 🔲 | × 1 |
|     | Currency AED      | Please ent                        | er custom         | er email to send i           | nvoice request:  |                | ndard         |                |      |           |     |
|     |                   | ://secure Name                    |                   |                              |                  |                | .6A           |                |      |           |     |
|     | SKU               | De                                |                   |                              |                  |                | Тах           | Total          |      |           |     |
|     | 12345             | Item                              |                   |                              |                  |                | 5             | 1134           | 020  |           |     |
|     |                   |                                   |                   |                              |                  |                |               |                |      |           |     |

Sub Total

### Step 2 - Email: Enter customer name and email

## 8.6 PayLink Creation

A basic payment interface for straightforward payment handling by providing the amount to be settled. The generated payment link is reusable - it shared or published to anyone. Can also be used as a way of directing customers to the payment page without needing any API interface.

| Create PayLink                                                                                                    |                                                                                    |                                                                    |                    |           |         |
|----------------------------------------------------------------------------------------------------|------------------------------------------------------------------------------------|--------------------------------------------------------------------|--------------------|-----------|---------|
| PayTabs                                                                                                    | Group All Live<br>Home / PayLink                                                   |                                                                    |                    | English 💵 | <b></b> |
| <ul> <li>☆ Home</li> <li></li></ul>                                                                                                    | PayLink ID Title<br>42042 Test link                                                | <b>Curren</b><br>AED                                               | cy Amount<br>50.00 |           |         |
| <ul> <li>✔ PayLink</li> <li>₩ Reports</li> </ul>                                                                                                    |                                                                                    |                                                                    |                    |           |         |
| THINK CASHLESS<br>WORD'S SUMUL & TRUETED HAVNENTS<br>() (a) (b) (c) (c)<br>https://merchant.paytabs.com/merchant.paytabs.com/merchant.paytabs.com/merchant.paytabs.com/merchant.paytabs | ant/paylinks/add<br>Group All Live                                                 |                                                                    |                    | English 🗗 |         |
|                                                                                                    | Home / PayLink / Add PayLink                                                       |                                                                    |                    |           |         |
|                                                                                                    | Cart ID                                                                            |                                                                    |                    |           |         |
| 📇 Team 🎫 Transactions                                                                                                    | Cart Description                                                                   |                                                                    |                    |           |         |
|                                                                                                    | Currency                                                                           | Select Currency                                                    | ~                  |           |         |
| Heports                                                                                                    | Amount<br>Donation Mode<br>Require Shipping Details<br>Enable PayLink<br>OpenGraph | <ul> <li>Enhance link display on social media platforms</li> </ul> |                    |           |         |
| WORLD'S SIMPLE & TRUSTED PAYMENTS                                                                                                    |                                                                                    |                                                                    |                    | Cance     | Save    |

### Share PayLink - Clipboard

| PayTabs                                                                                                    | PAYLINK #42042                                     |                                                                                                    | ® × | Eng          | lish 💵               | <b>₩</b> ₩ ₩ |
|----------------------------------------------------------------------------------------------------|----------------------------------------------------|----------------------------------------------------------------------------------------------------|-----|--------------|----------------------|--------------|
| <ul> <li>슈 Home</li> <li>龠 Profile</li> <li>곽 Team</li> <li>☞ Transactions</li> <li>∂ PayLink</li> <li>낻 Reports</li> </ul> | Title<br>Amount<br>OpenGraph<br>Updated<br>PayLink | Test link<br>50.00<br>S Disabled<br>04/Jun/2020 17:16<br>Copy to Clipboard re.paytabs.com/payment/link/47168/420421<br>E E |     | atus<br>tive | AddedOn<br>04/Jun/20 |              |

#### Share PayLink - SMS

|                                                                 | PAYLINK #42042                                                                                                    |                                                                                         | Q ×              | English 💵 👫 🖬 💄                        |
|-----------------------------------------------------------------|----------------------------------------------------------------------------------------------------|-----------------------------------------------------------------------------------------|------------------|----------------------------------------|
|                                                                 | Title     Test link       Amount     50.00       OpenGraph     ② Disabled       Updated     04/Juny2020       PayLink     https:       Image: Comparison of the second second | 17:16<br>e.paytabs.com/payment/link/47168/420421                                        |                  | +<br>atus AddedOn<br>ation 04/Jun/2020 |
| 🔟 Reports                                                       |                                                                                                    |                                                                                         |                  |                                        |
| PayTabs Plome Profile Profile Team Transactions PloyInk Heports | Title Phone<br>Amount<br>OpenGraph<br>Updated                                                                                                    | the number to send the link to.<br>Cancel Ser<br>2:payraus.com/payment/min/+/100/+20+21 | × <sup>Q</sup> × | taglich DD 👬 🖬 🗳                       |

### Share PayLink – QR Code

| PayTabs                                                                                                    | PAYLINK #42042                                     |                                                                                                    | ⊛ × |              | English 💵 🔒           | ₩ 🗖 🤇   | 8 |
|----------------------------------------------------------------------------------------------------|----------------------------------------------------|----------------------------------------------------------------------------------------------------|-----|--------------|-----------------------|---------|---|
| <ul> <li>✤ Home</li> <li>龠 Profile</li> <li>㉓ Team</li> <li>☜ Transactions</li> <li>𝔗 PayLink</li> </ul>         | Title<br>Amount<br>OpenGraph<br>Updated<br>PayLink | Test link<br>50.00<br>Solution Disabled<br>04/Jun/2020 17:16<br>https://s Download QB com/payment/link/47168/420421<br>B Solution Disabled<br>B Solution Disabled<br>B Sol |     | atus<br>tive | AddedOn<br>04/Jun/202 |         |   |
| Reports      THINK CASHLESS WORLD'S SHAFE & TRUSTO PAYMENTS      O O O O O  https://merchant.paytabs.com/merchan | nt/paylink/42042/download                          |                                                                                                    |     |              |                       |         |   |
| paylink42042.png                                                                                                 |                                                    |                                                                                                    |     |              | Sh                    | now all | × |

#### **Donation Mode**

#### Enter minimum and maximum amounts.

|                 | Home / PayLink / Add PayLink |                                                |
|-----------------|------------------------------|------------------------------------------------|
| 🕋 Home          | Title                        | Sponsor a meal                                 |
| 📄 Profile       | Cart ID                      |                                                |
| 🐣 Team          | Cart Description             |                                                |
| s= Transactions |                              |                                                |
|                 | Return URL                   |                                                |
| 🗎 Invoice       | Currency                     | UAE Dirham 🗸                                   |
| 🔗 PayLink       | Minimum Amount               | 100.00                                         |
| L네 Reports      | Maximum Amount               | (1000.00                                       |
|                 | Donation Mode                |                                                |
|                 | Require Shipping Details     |                                                |
| THINK CASHLESS  | Enable PayLink               |                                                |
| f @ in y c      | OpenGraph                    | Enhance link display on social media platforms |
|                 |                              |                                                |
| Enter Amount    | AED                          |                                                |

| Name on card  |              |     |   |
|---------------|--------------|-----|---|
|               |              |     |   |
| Payment detai | ls           |     |   |
| 1234 123      | 34 1234 1234 |     |   |
| MM            | YY           | CVV | 0 |

#### **OpenGraph Support**

OpenGraph enhances how links look when shared on social media. It allows control over the title and description text used and allows a high-resolution image to be attached. Merchants can upload a specific custom image for each link. If enabled, then the link display on the dashboard includes buttons to share the link, currently this is tested and working with Facebook and Twitter. The link can still be directly shared as before, and if shared directly would still provide the enhanced view on Facebook/twitter if the link has OpenGraph enabled.

|                | Home / PayLink / PayLink Details |                                                         |       |
|----------------|----------------------------------|---------------------------------------------------------|-------|
|                |                                  | PayLink has been added successfully.                    | ×     |
| 📄 Profile      |                                  |                                                         |       |
|                | PAYLINK #42058                   |                                                         | (III) |
| 🖛 Transactions | Title                            | Beachfront Store                                        |       |
|                | Amount                           | 125.00                                                  |       |
| Developers     | Require Shipping Details         | ⊗ Not Required                                          |       |
|                | Status                           | ⊘ Active                                                |       |
| 🗎 Invoice      | OpenGraph                        | ⊘ Active                                                |       |
| 🔗 PayLink      | Updated                          | 17/Jun/2020 19:47                                       |       |
|                | PayLink                          | https://secure.pa Facebook /payment/link/47134/420588   |       |
|                |                                  |                                                         |       |
|                |                                  |                                                         |       |
|                |                                  |                                                         |       |
|                |                                  |                                                         |       |
|                |                                  |                                                         |       |
|                | Home / PayLink / PayLink Details |                                                         |       |
|                |                                  | PayLink has been added successfully.                    | ×     |
| 📄 Profile      |                                  | r dyeline has been daded successfully.                  |       |
|                | PAYLINK #42058                   |                                                         | 11    |
| 🐣 Team         | FATEINK #42030                   |                                                         | 8     |
|                | Title                            | Beachfront Store                                        |       |
| Transactions   | Amount                           | 125.00                                                  |       |
| Developers     | Require Shipping Details         | ⊗ Not Required                                          |       |
|                | Status                           | ⊘ Active                                                |       |
| 🖹 Invoice      | OpenGraph                        | ⊘ Active                                                |       |
|                | Updated                          | 17/Jun/2020 19:47                                       |       |
|                | PayLink                          | https://secure.paytabs.comvitter_hent/link/47134/420588 |       |
|                |                                  |                                                         |       |

#### And the payment link will appear on Facebook and Twitter as follows:

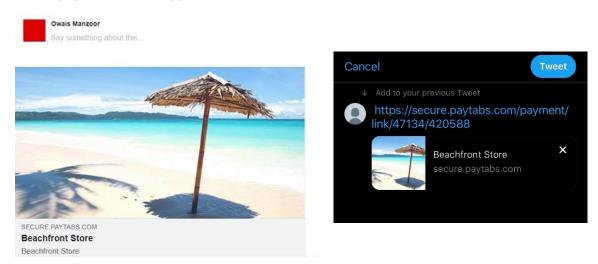

## 9. Two-Step Card Processing

### Scenario 1: Using Own Form for PCI SAQ D-merchant

| Step 1 -          | 1. Merchant site displays card entry form.                                |
|-------------------|---------------------------------------------------------------------------|
| Take card details | 2. Customer completes the card entry form.                                |
|                   | 3. Card details are sent to merchant's server.                            |
| Step 2 -          | 4. Using Transaction API, Server sends payment request including customer |
| Make payment      | and card details to PayTabs gateway. All requests must be sent using      |
|                   | HTTP POST to the <u>Transaction API endpoint</u> .                        |
|                   | 5. Gateway processes the request and responds with                        |
|                   | a. Final Transaction result or                                            |
|                   | b. Redirection URL or                                                     |
|                   | c. Error message if gateway is unable to process request.                 |

### Scenario 2: Using Managed Form for PCI SAQ A- EP merchant

| Step 1 -          | 1. Modify merchant's payment form to use PayTabs managed form for                                        |  |  |  |
|-------------------|----------------------------------------------------------------------------------------------------|--|--|--|
| Take card details | handling sensitive card data with payment token. Follow instructions.                                    |  |  |  |
|                   | 2. Customer completes the card entry form.                                                               |  |  |  |
|                   | <ol> <li>Card details are sent to PayTabs gateway for storage and payment token<br/>creation.</li> </ol> |  |  |  |
|                   |                                                                                                    |  |  |  |
|                   | 4. PayTabs gateway creates and returns payment token.                                                    |  |  |  |
|                   | 5. Payment token is sent to merchant's server.                                                           |  |  |  |
| Step 2 -          | 6. Using <u>Transaction API</u> , Server sends payment request including customer                        |  |  |  |
| Make payment      | details and payment token to PayTabs gateway. All requests must be sent                                  |  |  |  |
|                   | using HTTP POST to the Transaction API endpoint.                                                         |  |  |  |
|                   | 7. Gateway processes the request and responds with                                                       |  |  |  |
|                   | a. Final Transaction result or                                                                           |  |  |  |
|                   | b. Redirection URL or                                                                                    |  |  |  |
|                   | c. Error message if gateway is unable to process request.                                                |  |  |  |

#### Scenario 3: Using Hosted Payment Page if not PCI certified

| Step 1 -          | 1. Hosted payment page provides payment form and handling of card                  |  |  |
|-------------------|------------------------------------------------------------------------------------|--|--|
| Take card details | details, including additional authentication, e.g. 3DS.                            |  |  |
|                   | 2. Customer completes the card entry form.                                         |  |  |
|                   | 3. Card details are captured and processed by the hosted payment page.             |  |  |
| Step 2 -          | 4. Using <u>Transaction API</u> , hosted payment page sends transaction request to |  |  |
| Make payment      | PayTabs gateway. All requests must be sent using HTTP POST to the                  |  |  |
|                   | Transaction API endpoint.                                                          |  |  |
|                   | 5. The transaction API will return with a 'Redirection' response with URL.         |  |  |
|                   | 6. Send URL to customer.                                                           |  |  |
|                   | 7. Customer completes transaction using the hosted payment page.                   |  |  |

## **10.** Supplemental Information

## 10.1 Test Cards

### Visa Cards

|                  | Description                                   |
|------------------|-----------------------------------------------|
| 400000000000002  | 3D secure                                     |
| 4111111111111111 |                                               |
| 400000000000127  | Card enrolment option during purchase process |

### **Mastercard Cards**

| Card number     | Description                                   |
|-----------------|-----------------------------------------------|
| 520000000000007 |                                               |
| 520000000000114 | Without authentication                        |
| 520000000000122 | Card enrolment option during purchase process |

## 10.2 Reason Code

- code status message
- 0 A Authorised
- 1 E Authentication Failed
- 2 E Invalid request
- 3 E Invalid profile ID
- 4 E Duplicate request
- 5 E Request limit exceeded
- 100 E Transaction cost or currency not valid
- 101 E Cart ID not valid
- 102 E Description not valid
- 103 E Name not valid
- 104 E Address not valid
- 105 E Country not valid
- 106 E Email not valid
- 107 E Phone number not valid
- 108 E IP address not valid
- 109 E Invalid transaction mode
- 110 E Invalid transaction type
- 111 E Invalid transaction class
- 112 E Method/Class/Currency combination not supported
- 113 E Invalid transaction reference
- 114 E Amount differs from original
- 115 E Original transaction not authorised
- 116 E Original transaction already voided
- 117 E Original transaction mismatch
- 118 E Amount greater than available balance
- 119 E Original transaction can not be voided
- 120 E Previous transaction is on hold
- 121 E Transaction mode differs from original
- 122 D Continuous authority not available on referenced transaction
- 200 E Invalid card number
- 201 E Invalid card expiry date
- 202 E Invalid card security code (CVV)
- 203 E Invalid account
- 204 E Previous transaction in use
- 205 E Invalid payment method
- 206 D Currency mismatch
- 207 E Invalid terminal
- 208 E Invalid return url
- 209 E Invalid merchant token
- 210 E Invalid callback url
- 300 D Not authorised
- 301 D Card expiry date required
- 302 D Card expired/Incorrect expiry date
- 303 D Card is for ATM use only
- 304 D Card security code (CVV) required

- 305 D Card security code (CVV) mismatch
- 306 D Address verification (AVS) mismatch
- 307 D Card security code (CVV) and address (AVS) mismatch
- 308 D Card is not enabled for e-commerce
- 309 D 3DSecure authentication not available for this card
- 310 D 3DSecure authentication rejected
- 311 D Card cancelled
- 312 D No/invalid account
- 313 D Transaction not permitted by issuer
- 314 D Not authorised
- 315 D Not authorised
- 316 D Insufficient funds
- 317 D Blocked by acquirer
- 318 X Authorisation expired
- 319 D Unable to void
- 320 D Unable to refund
- 321 C Cancelled
- 322 D Not supported by acquirer
- 323 D Card limits exceeded
- 324 D Terminal limits exceeded
- 325 D Merchant limits exceeded
- 326 D Account limits exceeded
- 327 D OTP timeout
- 400 E Internal system error
- 401 E No response
- 402 E Error connecting to service provider
- 500 D Declined
- 501 D Declined
- 502 D Declined
- 503 D Declined
- 600 P Pending
- 601 H On Hold